**3 SIMPLE STEPS FOR** 

## ADDING ANASSET

Adding an asset to your existing model is easy. Here's how to do it.

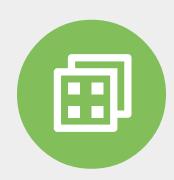

## 1 TEMPLATES & ATTRIBUTES

Decide what templates and attributes you will need to represent your entity. If they are not already in the system, create them.

Tip: Ensure your templates have links. This allows you to easily open related information for your asset in consuming applications such as P2 Explorer.

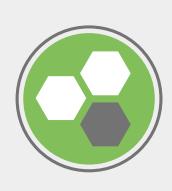

2 ENTITIES

Create and configure an entity to represent your asset:

- Create the entity to represent your asset.
- Assign templates to your entity.

Tip: Use the current date as the start date. Other times can be left as NULL.

Tip: Don't forget to assign a primary template for your attributes to appear in Explorer.

- Configure your entity's attribute values. You can assign dates to these too.

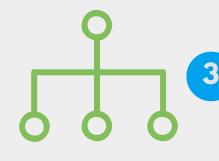

## **HIERARCHY**

Add your entity to a hierarchy. This adds your entity to the asset model, which allows you to perform smart analytics regarding your asset. If configured correctly, applications such as Sentinel can then automatically pick up this new addition.

YOU ARE GOOD TO GO!

WWW.P2ENERGYSOLUTIONS.COM